# Registrierung bei sv.online

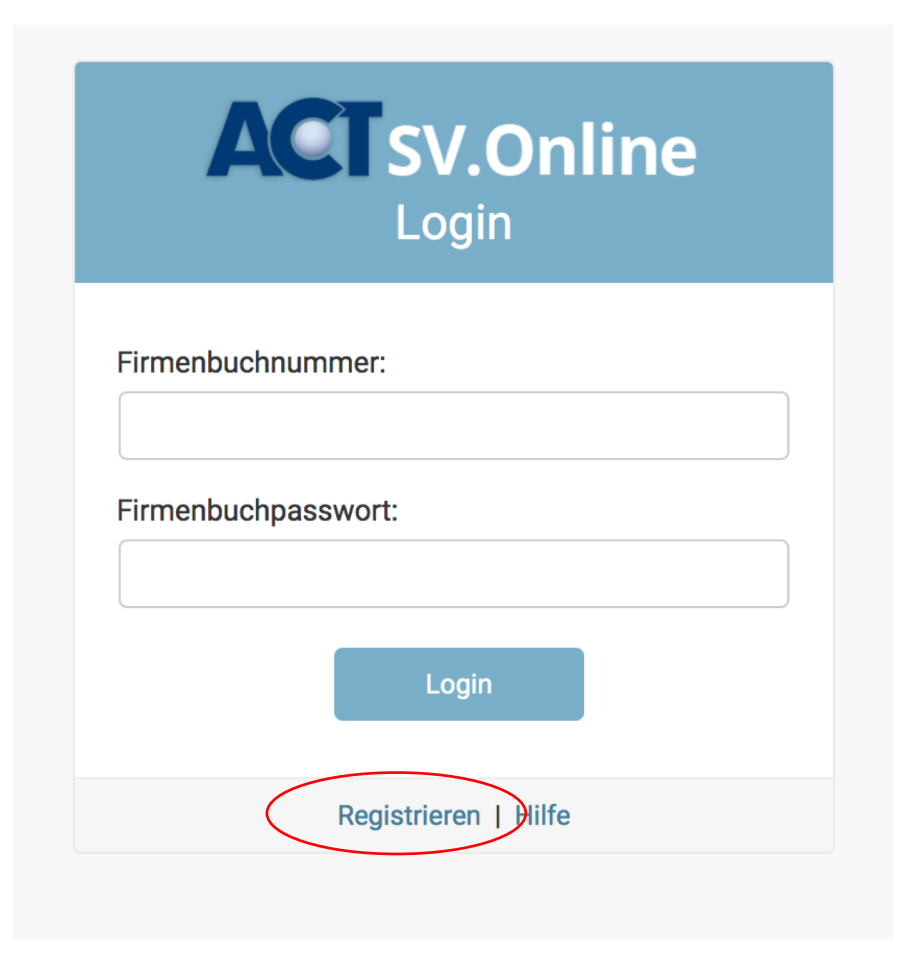

Das login bei der sv.online erfolgt mit der Firmenbuchnummer und dem Firmenbuchpasswort. Beim ersten login ist es notwendig, sich zu registrieren.

### 7. JE ILI I J Registrierung

#### **Firmenbuchdaten**

FB-Nummer:

137

#### FB-Passwort:

 $\cdots$ 

#### **Dienstgeberkonto**

Wenn Sie die Dienstgeberkontonummer und ELDA-Zugangsdaten aus dem alten System übernehmen wollen (empfohlen), wählen sie bitte die Option "Mein Dienstgeberkonto übernehmen".

#### **O** Mein Dienstgeberkonto übernehmen

◯ Neues Diensgeberkonto anlegen

Bitte, geben Sie Ihre alte Dienstgeberkontonummer und das Passwort Ihres Dienstgeberkontos zur Bestätigung ein.

**Registrieren** 

DG-Kontonummer:

**DG-Passwort:** 

Wenn die Übungsfirma bereits ein Dienstgeberkonto besitzt, bitte dieses übernehmen. Dienstgeberkontonummer, Passwort und die alten Einstellungen bleiben erhalten. Bitte einmalig Ihre Dienstgeberkontonummer

und das Passwort angeben.

Wenn Sie noch kein Dienstgeberkonto haben, dann bitte ein neues Konto anlegen.

## Willkommen bei ACT SV.Online

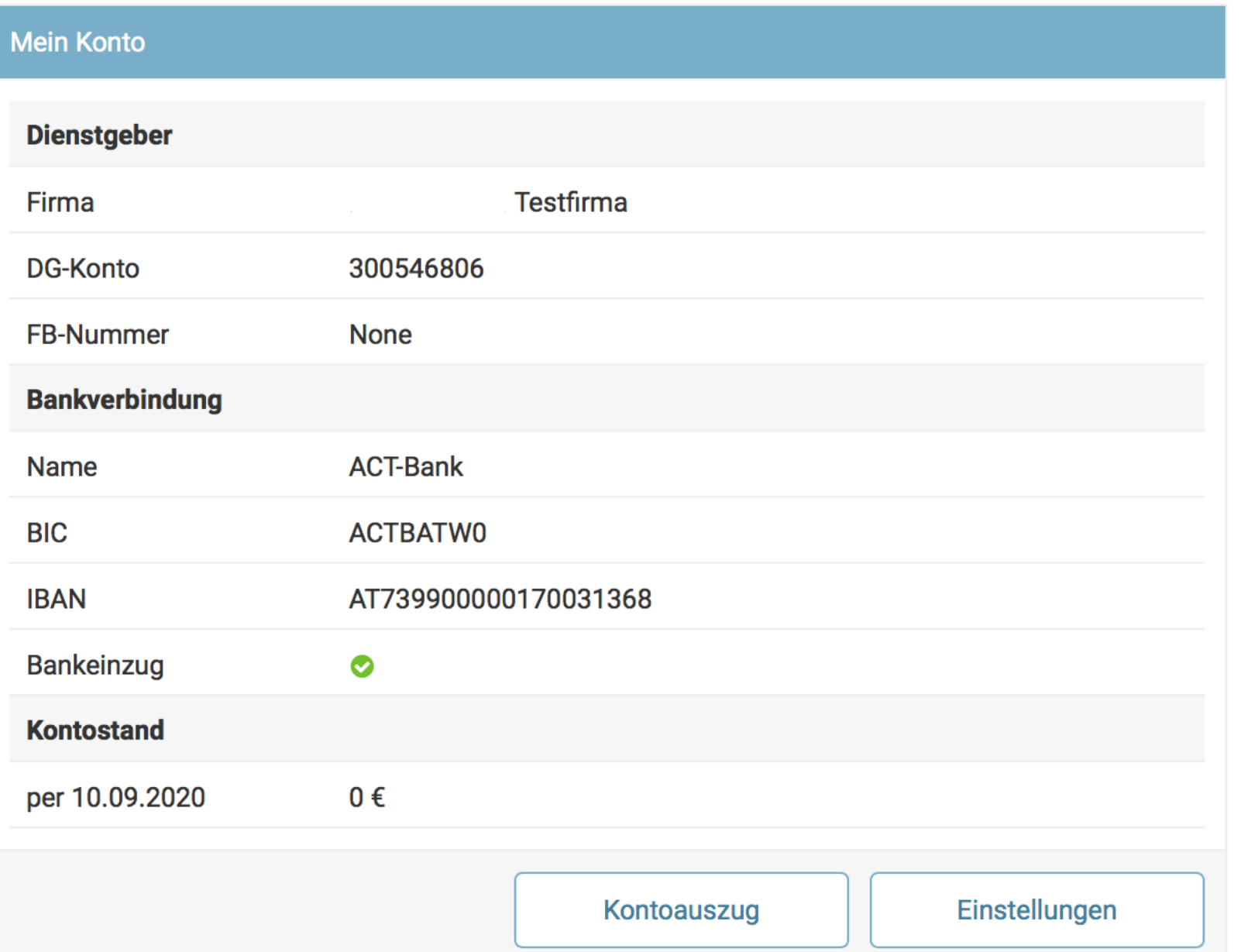

In dieser Übersicht sehen Sie die wichtigsten Daten Ihres Dienstgebers. Hier können Sie sich Ihre **Kontoauszüge** anzeigen lassen. Weiters gelangen Sie zu den **Einstellungen** Ihres DG Kontos, die Sie hier auch verändern können.

## Kontoauszug

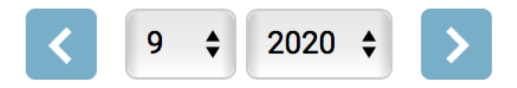

## für Zeitraum 01.09.2020 - 01.10.2020

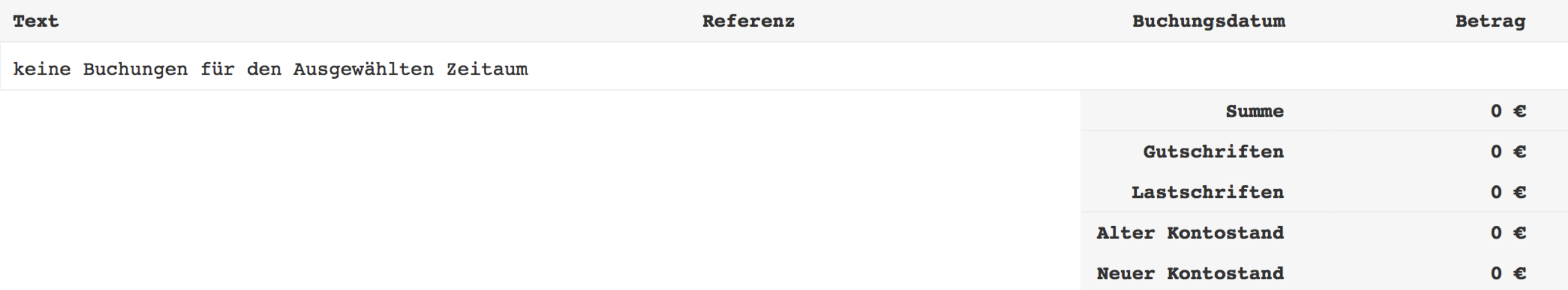

## Die Zahlen des letzten Jahres werden nicht übernommen, **alle Konten beginnen mit Null**.

# ACT sv.Online

100538322 Start ELDA-Meldungen Kontoauszug Mitarbeiler Einstellungen

Dienstgeberkonto ändern

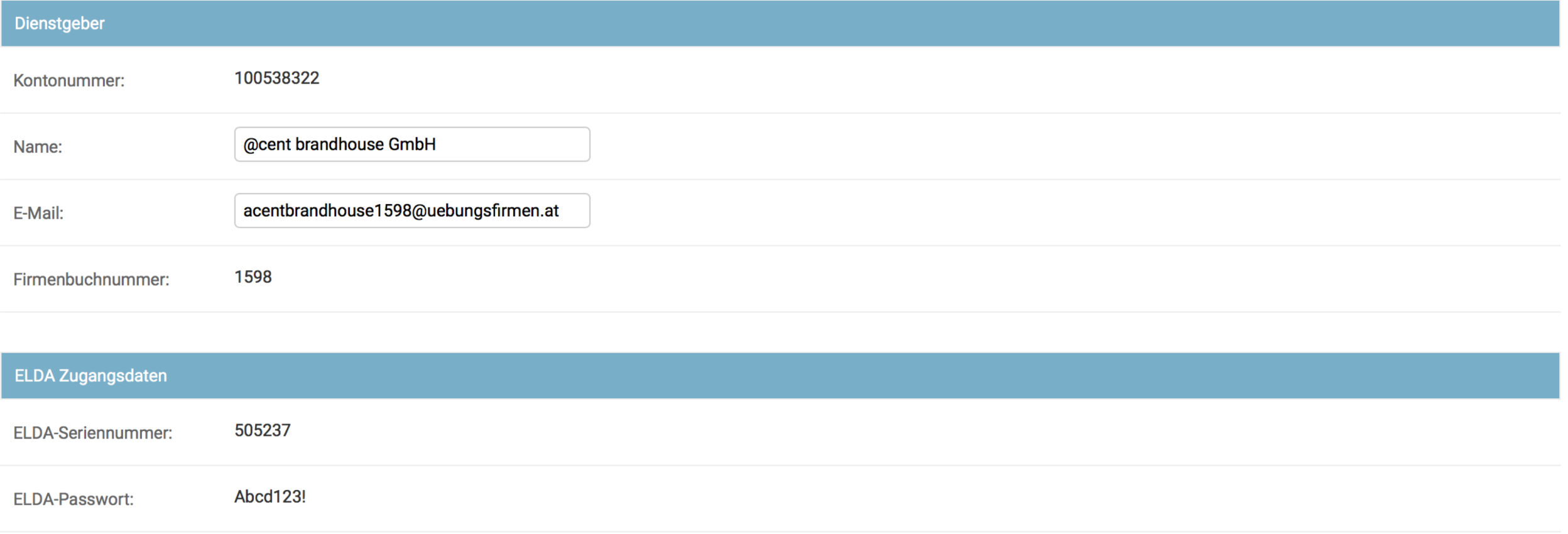

![](_page_5_Picture_18.jpeg)

In den EINSTELLUNGEN kann ein **Bankeinzug** aktiviert werden – dieser muss aber auch bei der ACT Bank beantragt werden! Nicht vergessen die Änderungen zu **SICHERN**!!

### **Meine Mitarbeiter Angemeldet ab Beschäftigt als** Geburtsdatum **Name SVNR** Can Özdemir 5001010203 01.02.2003 01.08.2020 Umschüler Arbeiter **Mitarbeiter**

![](_page_7_Picture_15.jpeg)

Mitorboitor

Hier sind die Daten der Mitarbeiter/innen gespeichert – angemeldete und bereits abgemeldete können getrennt voneinander eingesehen werden.

![](_page_8_Picture_0.jpeg)

## Abgemeldete Mitarbeiter/innen können hier auch aus der Liste gelöscht werden – muss man aber nicht machen.

![](_page_9_Picture_19.jpeg)

Alle **ELDA Meldungen** werden hier aufgelistet – man kann auch getrennt die gesendeten **mBGMs** und alle weiteren ELDA Meldungen (**Dienstnehmer Anmeldungen und Abmeldungen**) aufrufen.

![](_page_10_Picture_14.jpeg)

Hier finden Sie **LINKS** zu den wichtigsten **Hilfestellungen**. Die Daten aus dem letzten Übungsfirmenjahr werden nicht in die neue sv.online übernommen – daher ist es nicht notwendig alte Dienstnehmer/innen abzumelden oder eine Nullstellung zu machen.

Alle Übungsfirmen, die ihre Dienstnehmer/innen auch über den Sommer abgerechnet haben, können sich gerne mit mir in Verbindung setzen – man kann die Daten aus dem alten Konto händisch importieren (gilt besonders für Erwachsenenbildner).

![](_page_11_Picture_2.jpeg)

![](_page_11_Picture_3.jpeg)